# @karnil

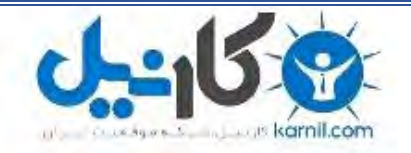

**کارنیل، بزرگترین شبکه موفقیت ایرانیان می باشد، که افرادی زیادی توانسته اند با آن به موفقیت برسند، فاطمه رتبه 11 کنکور کارشناسی، محمد حسین رتبه86 کنکور کارشناسی، سپیده رتبه 3 کنکور ارشد، مریم و همسرش راه اندازی تولیدی مانتو، امیر راه اندازی فروشگاه اینترنتی،کیوان پیوستن به تیم تراکتور سازی تبریز، میالد پیوستن به تیم صبا، مهسا تحصیل در ایتالیا، و..... این موارد گوشه از افرادی بودند که با کارنیل به موفقیت رسیده اند، شما هم می توانید موفقیت خود را با کارنیل شروع کنید.**

**برای پیوستن به تیم کارنیلی های موفق روی لینک زیر کلیک کنید.**

## *[www.karnil.com](http://www.karnil.com/)*

**همچنین برای ورود به کانال تلگرام کارنیل روی لینک زیر کلیک کنید.**

*https://telegram.me/karnil*

 $\sum$ 

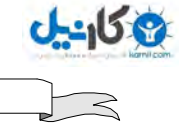

به نام خداوندبخشنده مهربان

## **آموزش ياهو مسنجر نسخه 7**

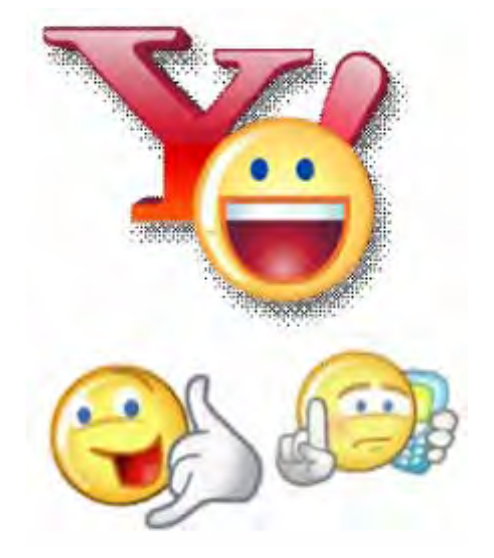

كاري از گروه نرم افزاري دانلود سافت

[Downloadsoft.TK](http://downloadsoft.tk/) **: ناشر**

هرگونه كپي برداري و سوء استفاده از مطالب اين كتاب پيگـرد قـانوني دارد و با متخلّفين به شدت برخورد مي شود. **O**karnil

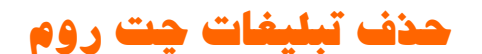

**458** 

براي اين كار ابتدا رجيستري را باز مي كنيم و در آن به دنبال كليد :

#### **Hkey\_Current\_User - Software - Yahoo - Pager - yurl**

مي گرديم. پس از آن در پنجره اي كه در سمت راست باز مي شود دو كليد از نوع رشـته اي با نام هاي Adurl Chat و Adurl Conf ) مي سازيم براي ساختن كليـد هـاي رشـته اي در منوي Edit روي قسمت New كليك كـرده و از منـوي بـاز شـده گزينـه String Value را بر مي گزينيم ) پس از آنكه هر دو را ساختيم تك تك روي هر كدام دوبار كليـك مــي كنــيم. در پنجــره بــاز شــده در هــر دو مقــداري كــه ســاخته ايــم بايــد عبــ ارت : از بنويسيم. يس از **HTTP://WWW.TEHRANPC.COM/PHOTO/YAHOOOI.GIF** اين كار رجيستري را ببنديد و ويندوز را Restart ميكنيم حال پس از رفتن به اتـاق هـاي گفتگو (روم) ميبينيد كه پس از ورود سيستم يك پيغام خطا مي دهـد . ايـن پيغـام را OK كنيد و مشاهده كنيد كه ديگر تبليغي باقي نمانده كه شما را در حين چت كردن آزار دهد.

### **روش هاي قفل شدن آي دي**

منظور از قفل شدن آي دي در ياهو اين است كه كاربر قادر به استفاده از آي دي خـود بـراي مدتي يا هميشه نباشد. براي اينكار ميتوان از روشهاي زير استفاده كرد:

- استفاده از برنامه هـاي Blocker كـه اسـتفاده از ايـن نـوع برنامـه هـا بـسيار سـاده ميىاشد.

- يــك راه خيلــي ســاده كــه احتيــاج بــه برنامــه هــم نــدارد ايــن اســت كــه بــه <mark>MAIL.YAHOO.COM</mark> رفته سپس آي دي مورد نظر را وارد كنيد و تا ١٠ بار كلمه عبـورش

9 گان

رو اشتباه بزنيد، سپس ياهو فكر ميكند كه قصد هك داريد و يا با اسـتفاده از برنامـه قـصد داريد كلمه عبور را حدس بزنيد. به همين جهت آي دي مورد نظر براي 12 ساعت و يا بيـشتر بسته خواهد شد.

- گاهي آي دي عده ايي در مسنجر نميره ولي وارد صندوق پستيـشون ميـشوند . دليـل ايـن امر رو بعضي ها Room User هاي Romace مي دونن و بعضي هام مشكل ياهو.

- بعضي اوقات بخاطر Ignor شدن هاي زياد اين حالت پيش مي ياد.

- اين روش هم تازه راه افتاده و به اين ترتيب هست كه ميل ياهو رو ميل بومبر مي كنند به اين ترتيب ياهو آي دي طرف رو قفل ميكنند.

راه مقابله هم اين هست كه اگه ديديد آي دي شما به حالات اوليه كه در بـالا توضـيح داد ه شد بسته شده، وارد com.yahoo.mail بشيد يك بار آي دي و كلمه عبور رو بزنيد، باز همون صفحه خواهد آمد ولي با اين تفاوت كه زير جايي كه كلمه عبـور مـي خواهـد محلـي وجود دارد كه يك رمز نوشته كه پس از زدن اون و دوبـاره وصـل شـدن وارد صـندوق پـستي خودتون *مي* شيد. ولي اگر به روش پاياني كه در آخر شرح داده شد بسته شده بــــا آي ديتـــون خداحافظي كنيد.

#### **صفر كردن تاك (** Voice**(**

صفر كردن تاك يك نفر بسيار ساده است. با اين عمل در صورتي كه شما تاك را بگيريد فرد ديگــر قــادر بــه صــحبت كــردن در چــت نيــست،مگر بــا خــروج و ورود دوبــاره بــه چــت. اساس كار بـر ايـن اسـت كـه فـرد توسـط 4 5 يـا كـاربر در چـت (Chat Voice (ايگنـور (Ignore (شود.  $\mathcal{F}$ 

فقط كافيست با توجه به آموزش هاي قبلي 4 آي دي وارد چت كنيد (با صـدا) و فـرد را بـا آن ها ايگنور كنيد.

لطفا توجه كنيد:

ی کات

ممكن است آي دي شما "قفل" شود

ممكن است وارد كردن چند اي دي به چت با يک آي پي باعث قفل شدن يكي از آي دي ها شود.

## **ترفندي براي كشف آي دي مورد نظر در چت**

اگـر دنبـال ايـن هـستيد كـه دوسـت شـما الان تـو كـدوم روم هـست وارد Tools يـاهو مسنجرتون بشيد سپس روي گزينه **CHAT او VAHOO! ب**ريد و از منويي كه جلوتون باز ميشه In User Join Chat رو كليك كنيد سپس اسم آيدي مورد نظرتـون رو بنويـسيد و وارد اتاقي كه دوست شما در اون جا حضور داره بشيد.

البته اگر شما طرف مقابل رو Add كرده باشيد مسيرتون كوتاه تـر ميـشه يعنـي تنهـا بـا كليك كردن دكمه سمت راست موس و انتخاب آخرين گزينه يعني همـون User Join Chat In شما ميتونيد وارد چت روم دوستتون بشيد.

## **چگونه آي دي خود را از هكر پس بگيريد**

اينم يه نكته جالب كه خيلي ها بهش توجه نميكنن

8 **گ**ا-

اگر يك زماني در اثر بي توجهي كسي ID شما رو هك كرد و PassWord شـما رو عـوض كرد ، ميدونيد بايد چي كار كنيد!

-اين نكته يادتون باشه كه به هنگام Up Sign ، ياهو سوالاتي در زمينـه تـاريخ تولـد ،كـد-شما ميتوانيد در همچين مـواقعي از امكـان Password Forgot اسـتفاده كنيـد! پستي، كشور ،سوال كوتاه و جواب كوتاه و يك آدرس ميل براي مواقـع اضـطراري از شـما سوال ميكنه! اينا خيلي مهم هستند. اين موارد رو هميشه بخاطر داشته باشيد كه اگر كسي شما رو هك كرد بتونيد از اين طريق پسوردتون رو پس بگيريد و عوض كنيد

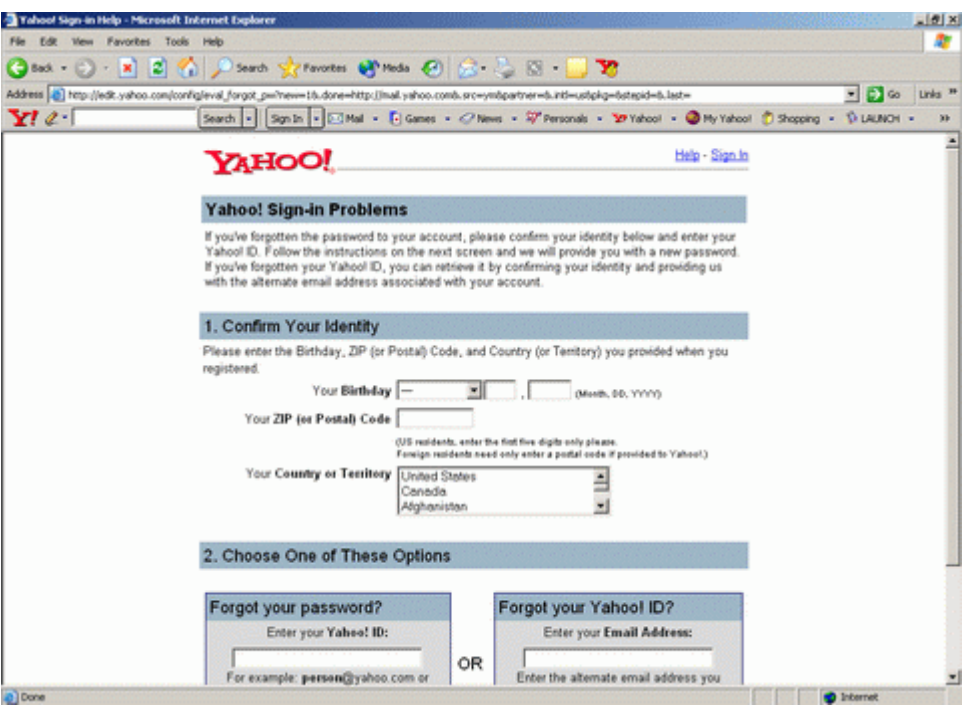

-حـالا بـراي ايـن كـار در صـفحه Login Email روي گزينـه Lookup Password كليك كنيد در اين صفحه همان اطلاعات كليدي كه در قـسمت بـالا گفتـه شـد رو بايـد وارد كنيد، اگر اين اطلاعات را بخاطر داريد كه جاي اميد باقي است در غير اينصورت از ادامه اين كار صرفنظر كنيد.خوب حالا بعد از وارد كردن اين اطلاعات يـاهو درسـت بـودن آنهـا را چـك ميكنــه و در صــورت درســت بــودن آنهــا شــما بــه مرحلــه بعــدي هــدايت ميــشويد -در اين مرحله كه بمنظور ايجاد امنيت بيشتر ايجاد شده است ، يـاهو از شـما يـك سـوال

ی کات

**O**karnil

 $\leftthreetimes$ 

كوتاه ميپرسد و شما بايد به آن پاسخ صحيح بدهيد ، البته دقت كنيـد كـه ايـن پرسـش و پاسخ را خودتان بهنگام Up Sign تعيين كرده ايد و بايد آنرا به خاطر داشته باشيد. بعد از وارد كردن پاسخ كوتاه در صورت درست بودن آن شما قادريد بـه دو صـورت موجـود پـسورد خود را تغيير داده و تصاحب كنيد

### **چت كردن با دو آي دي همزمان حتي با صدا**

چت كردن با دو ID هم زمان حتي با صدا بسيار ساده است.

فقط كافيست مراحل زير را طي كنيد:

با يك ID بوسيله ياهو مسنجر وارد چت شويد.

-با استفاده از وب مسنجر <sup>و</sup> يا به طور مستقيم از طريـق com.yahoo.Chat وارد وب-چت ياهو شويد.

توجـه داشـته باشـيد كـه قبـل از ورود بـه چـت نـسخه چـت را 2 Chat انتخـاب كنيـد: از ليست اقلام چت VOICE CHAT را انتخاب كنيد.

با استفاده از ليست اتاق ها مي توانيد اتاقي را كه بوسيله ياهو مسنجر داخـل آن هـستيد انتخاب كنيد:

در آخر توجه داشته باشيد براي جلو گيري از بروز مشكلات قبل از اتصال و ورود بـه وب چـت صداي ياهو مسنجر را در حا لت غير فعال قرار داده و پس از برقراري صدا در وب چت صـداي آن را فعال كنيد.

**ی کاریل** 

**O**karnil

 $\leftarrow$ 

براي ورود به چت رومي كه پر است يعني 40 نفر در آن آن لاين هستند مراحـل زيـر را طـي كنيد:

ابتدا يك چت روم بسازيد تا هيچ كس داخل آن نباشد.

كد روبرو را در قسمت پيغام تايپ كنيد [ $\parallel$  **iolik** (كه بجاي [ $\parallel$  بايد نام چت رومي كــه پر هست و قصد ورود به آن را داريد را وارد كنيد.﴾

ممكن است با پيغامي كه مي گويد اين چت روم پر است مواجه شـويد . يـك مـدت صـبر كنيد دو باره كد بالا را وارد كنيد اين بار وارد چت روم پر خواهيد شد!

#### **آبي كردن** Status

خوب دوستان امروز ميخوام يه چي ديگه بگم ...حتما ديدين بعـضي هـا تـو يـاهو مـسنجر Status خودشونو بصورت لينك مانند ميكنند و رنگش هم آبي ميـشه ايـن مراحلـي كـه ميگم رو انجام بدين :

ابتدا در Status خود هرچي كه ميخوايد بنويسيد رو تايپ كنيـد سـپس يـك فاصـله بعـد دكمه Alt را گرفته و 0160 را تايپ كرده و Alt را رها كنيد و يك / بگذاريد

نكته : وقتي Alt را گرفته و 0160 را تايپ ميكنيد بايد بعـد از رهـا كـردن Alt ) حـرف ي) ظاهر شود و بدون فاصله / را تايپ كنيد.

**O**karnil

 $\leftarrow$ 

## **ساخت اتاق در ياهو با فونت رنگي**

با اين روش ميتوانيد عبارت ورودي اتاق خود را درياهو به صورت رنگي بنويسيد :

از داخل ياهو مسنجر خود روي Chat و از آنجا به Room New Create حال در داخـل كادر Nema Room اسم اتاق بنويـسيد و حـال داخـل Massage Welcome ايـن فرمول را تايپ كنيد:

#### **<"Font size="32">Welcome Room**

شما ميتوانيد رنگ ها رو به سليقه خودتان تغيير بدهيد و همين طور عبارت Welcome Room واندازه... مثل اين :

#### **<Font size="32">MË¥§ÄM**

پس از اتمام كار كه فرمول را تايپ كرديد روي Room Create كليـك كنيـد حـال روم شما با سر تيتر رنگي آمادس

## **در آوردن پسورد ياهو از ريجستري**

اگر با ريجستري آشنايي نداريد بهتره اول به بخش ريجستري بريد و يك خـورده بـا اون آشـنا بشيد

از منوي Start گزينه Run را انتخاب كنيد و Regedit را تايپ كنيـد تـا داخـل محـيط ويرايش ريجستري شويد حالا به اين كليك در ريجستري برويد :

#### **HKEY\_CURRENT\_USER\Software\Yahoo\Pager**

 $\sum$ 

و روي Password Save دو بار كليد كنيد و عدد 100 را در آن تايپ كنيـد و OK بزنيـد حالا

ياهو مسنجر را نگـاه كنيـد آخـرين ID و ID Password مـي بينيـد مـي توانيـد بـاآن LOGIN

بشويد .

9 کانیل

حال بايد يك برنامه كه از قبل آمده كرده باشيد كه پسورد روي ويندوز را بخواند كه با

آن بتوانيد پسورد درون ياهو مسنجر را بخوانيد.

اين كار شما مي توانيد در كافي نت انجام بدهيد چون پسورد شخص قبلي كسي

كه قبل از شما كار مي كرده اگر هم پسورد هم Save نكرده باشه مي توانيد در

بياريد .

توجه : شما مي خواهيد اين كارو در كافي نت انجام بدهيد اما مي بينيد هر چي

Regedi را در Run تايپ مي كنيد ويندوز Error به شما مي دهـد ايـن بـه آن معنـا است

كه رجستري ويندوز پسورد داره پـس شـما بيايـد بـه جـاي Regedi ايـن را 32regedt تايپ

كنيد ...

-158

**O**karnil

## **ارسال پيغام به چند نفر در ياهو مسنجر**

ياهو براي اين مورد فكري اساسي كرده و شما همانطور كه براي ارسال ايميـل در قـسمت To مي توانيد با مشخص كردن ايميل افراد، خود را از نوشتن و ازسال مككر نجـات دهيـد، در اينجا نيز مي توانيد در قسمت To ) نام اي دي ID (افراد را كـه مـي خواهيـد بـراي آنهـا پيام يكساني ارسال كنيد را نوشته و آنها را توسط كاما (،) از يكذيگر جدا نمايـد، و يـا مـي توانيد با نگه داشتن كليد CTRL بروي صفحه كليد بروي اي دي ها مورد نظر كليـك كـرده و سپس Enter را فشار دهيد، بعد از آن شروع به نوشتن پيام خـود كنيـد و بعـد از اتمـام نوشتن كليد ارسال (**SEND)** را فشار دهيد.

## **ساخت پروفايل مختلف در ياهو مسنجر**

از منوي ياهو مسنجر گزينه login را زده و profile My را كليك كنيد. سـپس گزينـه profile my Edit /Create را كليـك كنيـد. بعـد روي گزينـه new Create profile public كليك كنيد. سپس مشخصات خود را وارد كنيد.

 1- Profile Your Name: در اينجا شما بايد نامي كه دوست داريـد بنويـسيد البـت اين داراي چندين شرايط ميباشد.

بايد يك كلمه باشد و بين آن هيچ فاصله اي نباشد.

بايد ابتدا با حرف شروع شود.

\* مروف بايد بصورت مروف كوچك (LOWERCASE - SMALL LETTER) باشد.

 $*$  از علائمي از قبيل !  $\mathbb{R} \times \mathbb{R} \times \mathbb{R} \times ( \ )$  نبايد استفاده شود.

**O**karnil

 $\leftarrow$ 

\* استفاده از اسمهاي زشت ، كريه و شهوت انگيز ممنوع ميباشد.

2- شرح مشخصات خود:

-158

REAL NAME: نام اصلي خود را مينويسيد.

Nickname: سام مستعار

\* Location: نام كشور خود را به صورت مخفف مي نويسيد.

جنـسيت ،سـن :ترتيب به :Occupation, Marital Status, Gender, Age \* (مرد يا زن بودن)، مجرد يا متاهل بودن، شغل خود را در اين بخشها مينويسيد.

**ADDRESS - آ**درس ايميل خود را انتخاب ميكنيد و در گزينه بعد مشخص مـي كنيــد كــه آيــا دوســت داريــد ايميــل شــما در پروفايــل نــشان داده شــود يــا نــه؟ \* Hobbies: در ايـــن جـــا شـــما مـــشغوليات و يـــا ســـرگرمي خـــود را مينويـــسيد. \* News Latest: آحرين آخبار را در مورد خود مينويسيد.

\* Quote Favorite: به معني علايق هستش كه در اين اينجا به چيزهـايي كـه علاقـه داريد مينويسيد.

\* page Home , 1,2,3link Cool: در گزينه اولي شما آدرس سايت خود و در گزينـه هاي بعد لينك هاي مورد علاقه خود را مينويسيد.

3- گزينه هاي نمايش پروفايل:

 $\leftarrow$ 

Content Adult: در اين گزينه شما مشخص مي كنيد كه آيا پروفايل شـما در بخـش بزرگ سالان قرار بگيره يا نه؟ اگر جواب بله باشه شما همچنين ميتوانيد عكـسهايي در ايـن رابطه قرار داده و مشخص كنيد كه چه گروه سني آنرا ببينند.

Listing Directory: با انتخاب اين گزينه شما مشخص مي كنيد كـه اسـم شـما در دايركتوري ياهو قرار بگيره يا نه. اگر دوست داريد در زماني كه كسي جستجو مـي كنـه اسـم شما هم نشان داده شود بهتره كه اين گزينه را انتخاب كنيد.

\* SINCE MEMBER: همچنين شما در اينجا مي توانيد با انتخاب ايـن گزينــه مــشفص كنيد تا زماني كه عضو ياهو هستيد اسم شما در ليست قرار بگيره.

در پايان هم بروي Profile Create كليك كنيد. اگر مشخصات شـما (نـام مـستعار) تكراري و يا خارج از محدوده ياهو باشه پروفايل شما ساخته ميشود در غير اينصورت دوبـاره به همين صفحه باز مي گرديد.

#### **راه حل پاك كردن** status

همون طور كه ميدونيد اگه در ياهو مسنجر براي خودتون وضـعيت يـا statuse بگـذارين ديگه نميشه پاكش كرد و امكان داره يه دفعه به 30 تا يا بيشتر هم برسه.امـروز ميخـوام بگم چه طوري ميشه اين ها رو پاك كرد.

ابتـــــدا بـــــه رجيـــــستري رفتـــــه(درrun/start و ســـــپس تايـــــپ regedit ( در رجيستري به كليد زير برين:

#### **hkey\_current\_user\software\yahoo\pager\profiles**

**کاندل** 

در اينجا نام ايدي هايي كه با آنها لاگين كرده ايد ميبينيد برا مثال ايدي <mark>PILE "</mark> كه آنـرا باز كرده و بر روي msgs custom رفته حالا سمت راست صـفحه statuse هـايي كـه زده ايد رو ميبينيد كه با راسـت كليـك بـر روي آنهـا و زدن گزينـه delete آنهـا رو پـاك كنيد.حالا ديگه وقتي لاگين كنيد ديگه اونها رو نميبينيد

#### **با چه كساني چت داشته ايد**

1- آيا دوست داريد به طور مثال بدون داشتن هيچ چيزي بفهميد چه كساني با چه ID هايي پشت سيستم شما به اينترنت وصل شده اند يا از اون جالب تر بـا چـه كـساني چـت كـرده اند!!!

خب از منوي Start گزينه Run را انتخاب كنيد سپس تايپ كنيد Regedit پس از باز شدن پنجره ويرايشگر ريجستري به كليد زير برويد :

#### **HKEY\_CURRENT\_USER\Software\Yahoo\Pager\profiles**

خب چي ميبينيد؟ ليست يک سري ID که ۱۰۰٪ ID شما هم در بين آنها مي باشد ، بلـه بـه همين راحتي ليست تمام ID هايي كه در ياهو وصل شده اند اينجا ليست شده اسـت خـب براي اينكه بفهميم كه يك ID خاص با چه كسي چت داشته اسـت بـه طـور مثـال مـن ID خودم را باز مي كنم

#### **HKEY\_CURRENT\_USER\Software\Yahoo\Pager\profiles\ramin\_jon\IMVironm ents\Recent**

خب در پنجره مقادير مشاهده مي كنيد كه ID فردي كه با آن چت كـرده ايـد و اي دي خـود شما قرار دارد.

به طور مثال اينجا من با YahooHelper چت كردم :

**ی کاریپل** 

**O**karnil

 $\left\lceil \frac{1}{2}\right\rceil$ 

#### **YahooHelper;ramin\_jon**

به همين راحتي ميتوانيد يكي ديگر از ID هايي رو كه توي سيستم شما كانكـت شـده و بـا كسي چت كرده است را در بياريد

### **چگونه در ياهو مسنجر با هك مقابله كنيم؟**

در ياهو مسنجر جديد براي مقابله با هک تنظيمات مناسب جدي را در اختيار قرار داده است براي فعال كردن آن مي بايستي

1- گزينه login را در ياهو مسنجر انتخاب كنيد.

2- روي گزينه preferences ... كليك نماييد. (شكل الف)

3- در صفحه اي كه باز مي شود گزينه proxies no with firewall را انتخاب كنيد.

4- سپس ok كنيد.

6–از ياهو مسنجر غارج شده دوباره**LOGIN** نماييد.

اكنون ياهو مسنجر شما داراي firwall مي باشد.

#### **نكات ايمني براي مقابله با هك**

۱– از دریافت فا<u>ی</u>ل های ناشناس جددا فودداری کنید**.** المستخدم المستخدم المستخدم المستخدم المستخدم المستخدم المستخدم المستخدم المستخدم المستخدم المستخدم المستخدم ال<br>والمستخدم المستخدم المستخدم المستخدم المستخدم المستخدم المستخدم المستخدم المستخدم المستخدم المستخدم المستخدم ا

2- چنانچه فايلي دريافت كرديد قبل از اجرا، راست كليك كرده و با مطالعه

properties از نوع فايل مطمئن باشيد فايل اجرايي نمي باشد.

ی کات

**O**karnil

- بـا پـسوند .jpg و .gif مـي باشـد. در صـورتي كـه پـسوند هـاي المستخدم المستخدم المستخدم المستخدم المستخدم المستخدم المستخدم المستخدم المستخدم المستخدم المستخدم المستخدم ال<br>والمستخدم المستخدم المستخدم المستخدم المستخدم المستخدم المستخدم المستخدم المستخدم المستخدم المستخدم المستخدم ا 3- عكس هـاي غالبـامشكوك <sup>و</sup> يا اجرايي مانند .exe داشت با delet+shift آن را پاك كنيد.
	- 4- از chat voice بپرهيزيد.
- 5- چنانچه به شخصي مشكوك هستيد يا ايجاد مزاحمت مي نمايد id شـخص را بـه هـيچ وجه add نكرده و در صورت add بودن delet كنيد و سپس ignore . نماييد

#### **13 روش براي بالا بردن امنيت در ياهو**

با رعايت نكات زير امكان بسته شدن يا بدست اوردن پسورد در ياهو رو به حداقل برسونيد:

.1 اينكه پسورد ياهو هك شه ديگه دورانش گذشته اونقـدر يـاهو امنيـتش رو بـالا بـرد ه كـه ديگه بايد خواب بدست اوردن پسورد رو فقط ببينيم اگرم الان ميگن فلانـي پـسورد يكـي رو بدت اورده فقط به علت بي احتياتي خودشه كه دلايلش رو پايين نوشتم

2. اقا جان وقتي كارتون با مسنجر يا box mail تمـوم ميـشه حتمـĤ out sign كنيـد اين موضوع خيلي مهمه در مبحث استفاده از ردپاها يا همون **cookies ه**ا روشي هـست كه هر چند تعداد خيلي كمي ميتونن ازش اسـتفاده كـنن ولـي ميتـونن از همـين ردپـا هـا استفاده كنن و ايميل هاي شما رو بخونن ولي با اين روش نمي تونن پسورد بدست بيارن

3. حتمĤ از پسورد هاي امن استفاده كنيد مـثلآ ورنـدارين شـماره تلفـن خ ونتـون رو بـزارين پسوريد يا اسم دوست دختر يا دوسـت پـسرتون رو سـعي كنيـد از كاركترهـايي مثـل @ در پسورد خودتون استفاده كنيد اين موضوع به خاطر اينه كه با پسورد يـاب هـا نتـونن كلمـه عبورتون رو بدست بيارن هر چند باز بخاطر بالا رفتن امنيت ياهو اين كارم تخته شده!

ی کات

 4. اقا يارو ميگه ميخواد واست فايـل بفرسـته مـثلا عكـس خودشـو شـما بـه سـه شـماره ميگريد بعدم اجرا ميكنيد اخر سرم ميگيد error داد يارو هم ميگه اشـكال از سيـستم خودت شما ميگين بيخيال حالا بگو منو چندتا دوست داري!!!!!!!!!

5. وقتي يه فايلي فرستاده ميشه به پسوند اون دقت كنيد ديگـه تـابلو كـه پـسوند عكـس چيزايي مثـل jpg/gif و.... هـست و فايـل هـاي اجرايـي bat/com/exe كـه اكثـرا ترومان ها در قالب **EXE** فرستاده ميشه

.6 بعضي ها ميان زرنگي كنن ور ميدارن بعد از پسوند فايل چند تا space ميزنند همـون طوري كه ميدونيد در ويندوز نام فايل ها تا 11 كاراكتر نشون داده ميشه و اگه بيـشتر بـشه ....... ميزاره به اينم هواستون باشه كه طرف كلك رشتي نزنه

7. اين ديگه واقعا دورانش گذشته اونم استفاده از login fake هـستش هـر چنـد الان اين راه بيشترين قرباني رو ميده هواستون باشه تو هر صفحه كه ميريد تـا لاگـين ديديـد ور ندارين پسوردتون رو بديد چون با اينكار پسورد خودتـون رو دو دسـتي تقـديم بـه اون كـسي كردين كه اين صفحه رو ساخته

.8 يه كلك رشتي كه كمتر بـه فكـر كـسي ميرسـه گذاشـتن يـك تروجـان بـه جـاي فونـت مخصوص يك سايته كه روشي كه هنوز خيلي لو نرفته فرض كنيد وارد يك صفحه ميشيد كه اصلا نميتونيد فونتشو بخونيد حالا يه لينك پايين گذاشته كه گفته اقـا جـان ايـن فايـل رو دريافت كنيد بعد از نصب ميتونيد متن صفحه رو بخونيد حالا حـساب كنيـد بـه جـاي فايـل مربوط به فونت يك تروجان باشه!

9. يه نكته اي هست اونم در مورد بسته شدن مسنجره ببينيد يكي از دلايل اصلي كه شما تو ايميل ميتونيد بريد ولي مسنجرتون باز نميشه استفاده از بوترهاست كه اينم بر ميگرده به سيستم امنيتي جديد ياهو كه ممكنه مسنجر شما رو براي چند روز ببنده ميگن هـيچ راهـي

8 **گ**ا-

نيست كه خود ادم درستش كنه و بايد منتظر موند تا ياهو دلش به رحـم بيـاد و مـسنجر رو باز كنه ولي باز ميگن در اين حال استفاده از 5.0 messenger yahoo تونسته به يه عده ادم كمك كنه

.10 اگر نه تو مسنجر ميريد نه تو ياهو ميل و اون پيغام گند بسته شدن ID رو ميبينـد كـه متاسفانه راهي براي درست كردنش نيست به جز اينكه زنگ بزنيد يـاهو دو سـاعت صـحبت كنيد تا راضي بشن كه خوب اين موضوع واسـه كـسايي كـه تـو امريكـان مـثلآ بـرن دم در شركت ياهو چهار تا داد بزنن يا چرخ ماشين اون دوتايي كه يـاهو رو سـاختن پنچـر كـنن يـا مثلا يه هزاري بزارن تو جيب يارو مثلآ بگن ما فاميل اقاي پشكل پناهيان هستيم شايد يه كاري براتون كردن ولي كلآ اگه اينجوري شد ديگ ه بايد به طور كامل و براي هميـشه بيخيـال id تون بشين

.11يه سري sender password هست مثل ps2k كه تمـام پـسوردهاي كـامپيوتر شما مثل اشتراك يا ياهو رو براي طرف ميفرسته كه باز اينم بايد فايل مربوطه رو سيستم قرباني اجرا بشه خوب اگه طرف هواسش باشه چي رو داره اجرا ميكنه مشكلي براش پــيش نمياد

.12 شايد مهمترين نكته كه خيلي ها بهش تاكيد دارن استفاده از يك ديوار اتش مطمئن و همچنين يك انتي ويروس قوي هست كه هر دويه اين برنامه ها هميشه بايـد بـروز باشـن مثلآ براي ديوار اتش ميتونين از **ZONE ALARM يــا aLack ا**سـتفاده كنيــد انتــى ميشه پيشنهاد norton , pc-cillin , mc afee ويروسم

.13 هيچ وقت cookies هاي اينترنت اكسپلور رو نگه نداريد و هميشه پـاك كنيـد بـراي اين كـار در از منوهـاي بالايـه صـفحه گزينـه Tools رو انتخـاب كنيـد و بعـد delete cookies رو بزنيد يا كلا از setting گزينه never رو بزنيـد تـا ديگـه ردپـايي از شـما باقي نمونه

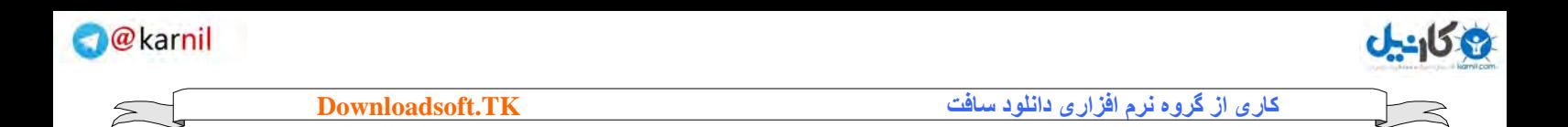

**اخطار** 

تمامي حقوق اين كتاب مربوط به سايت دانلود سافت مـي باشـد و هرگونـه كپي برداري از مطالـب ايـن كتـاب بـدون مجـوز نيـز پيگـرد قـانوني دار د و بـا متخلّفين به شدت برخورد مي شود. با تشكر مديريت سايت دانلود سافت

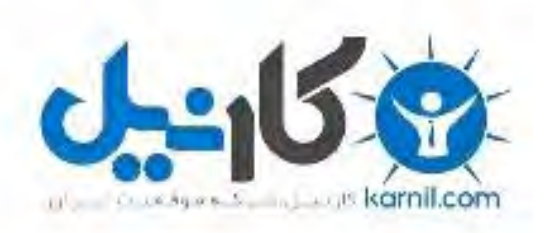

## در کانال تلگرام کارنیل هر روز انگیزه خود را شارژ کنید <sup>@</sup>

# *<https://telegram.me/karnil>*

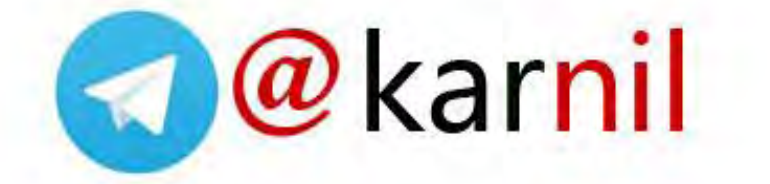